# 单输入多屏宝输入分辨率拨码对应表

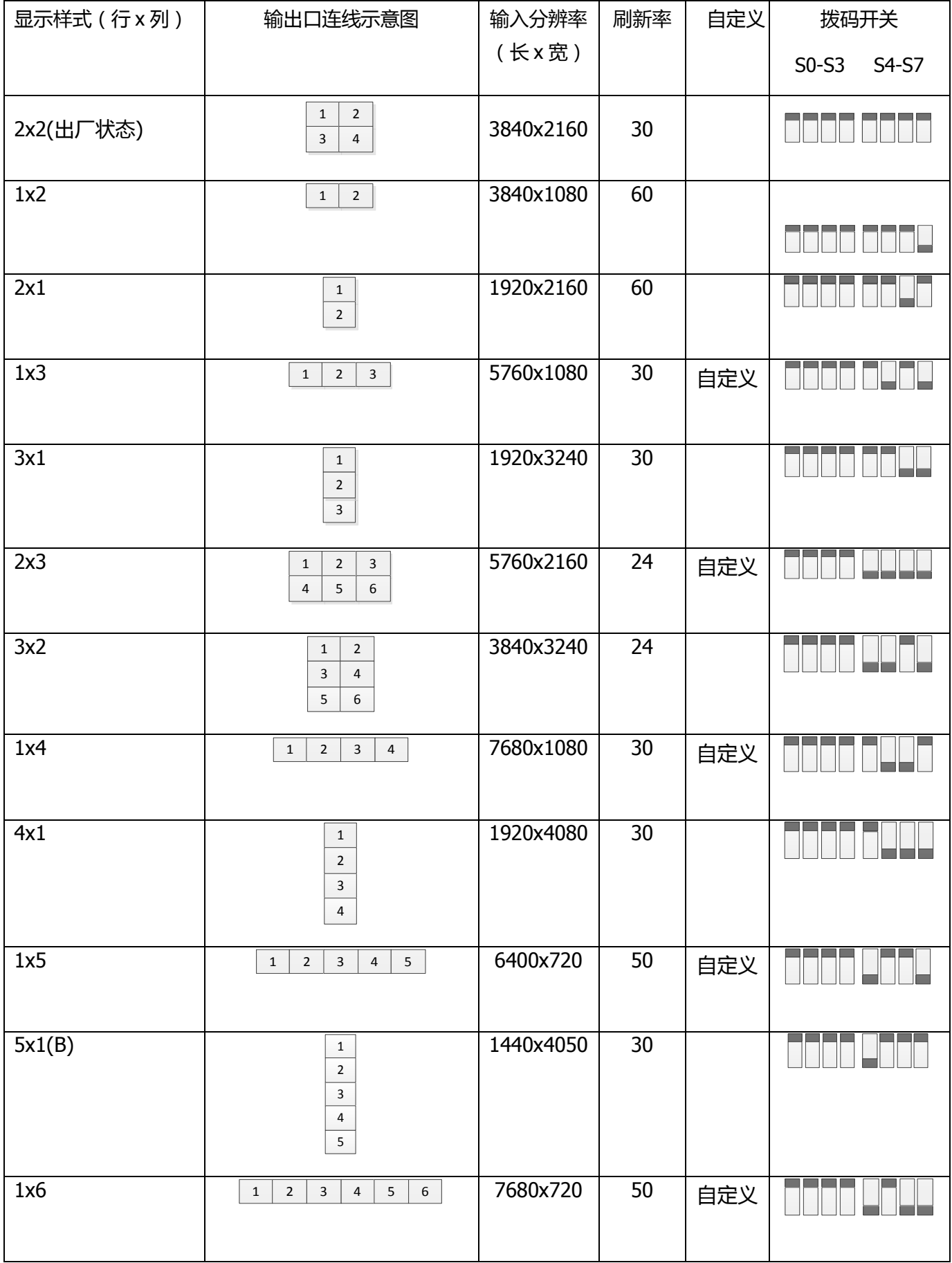

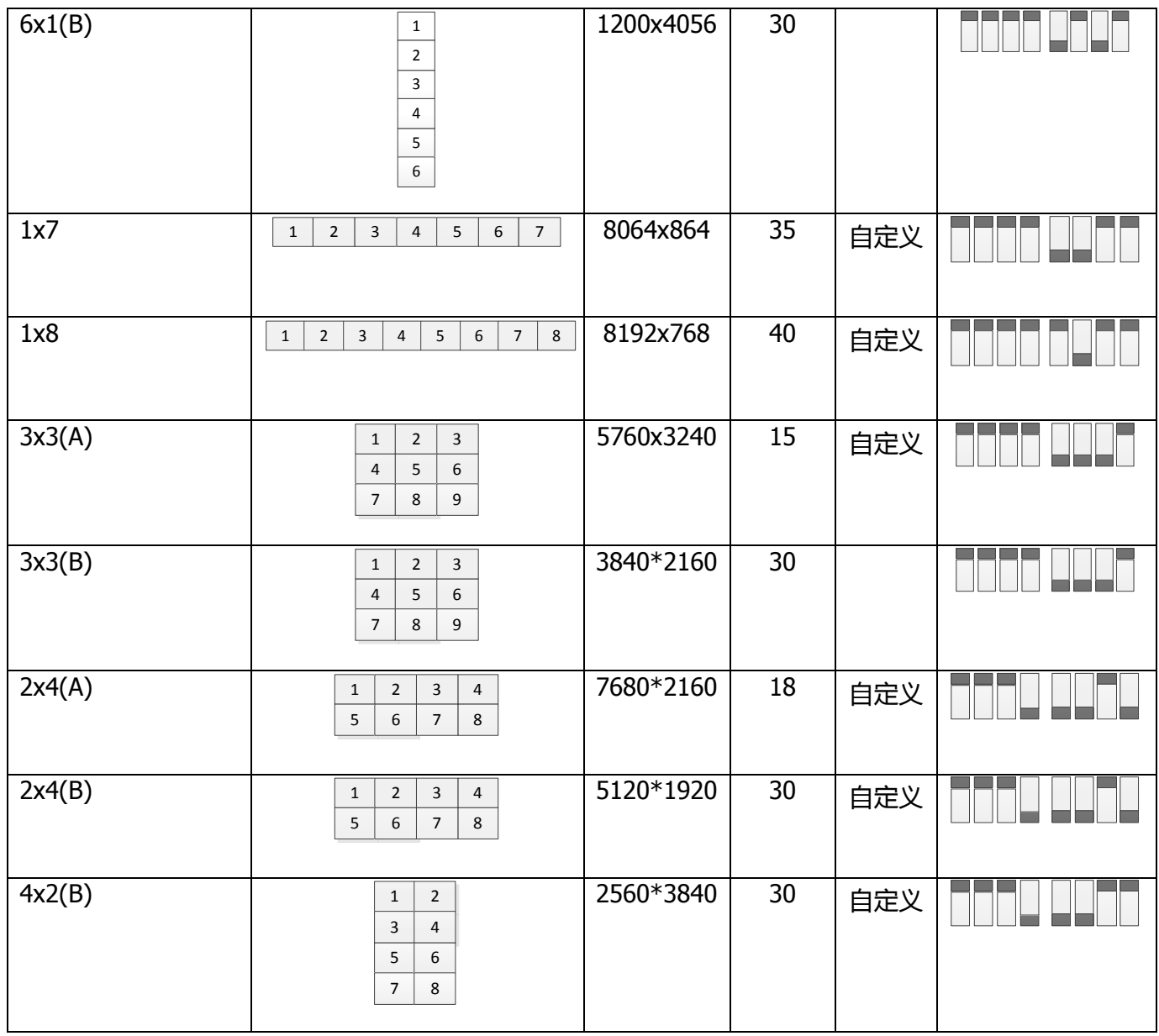

## 双输入多屏宝输入分辨率拨码对应表

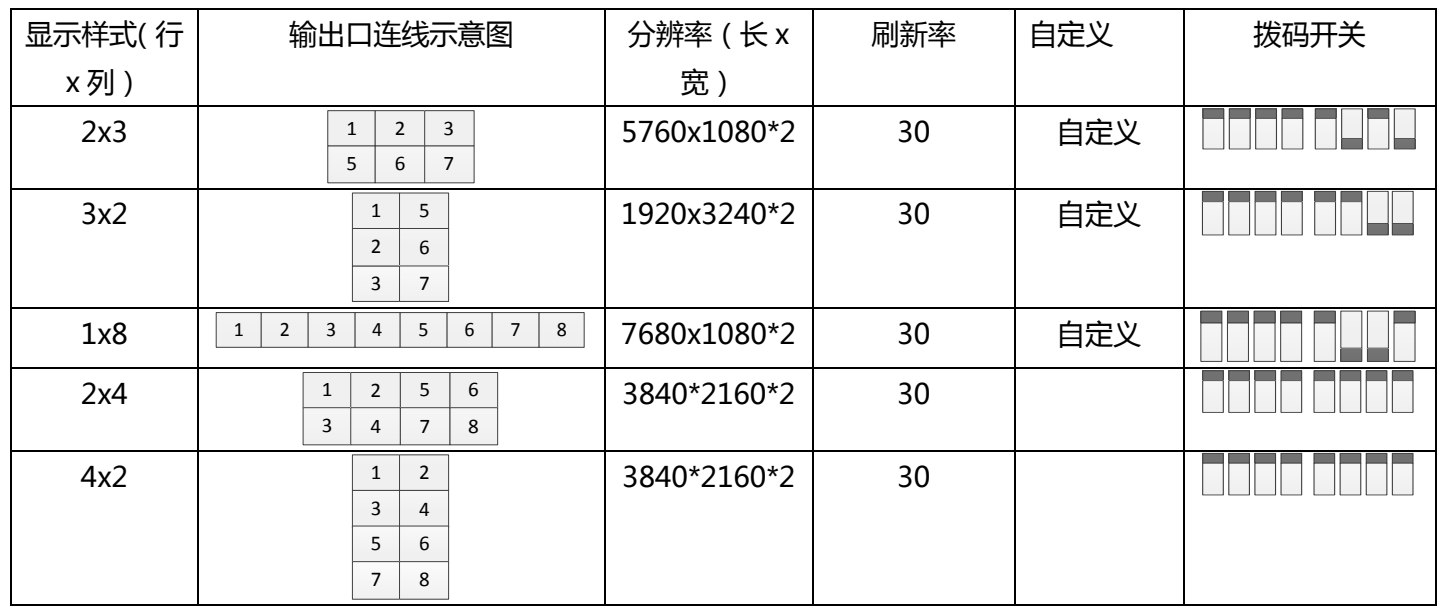

注:与我司 4K 播放盒配置合使用时,需将对应显示模式的 S3 向下拨。

自定义分辨率设置

以 Nvidia 显卡为例:

- 1、在电脑桌面点鼠标右键,选择"Nvidia 控制面板"
- 2、在打开的设置窗口里选择"更改分辨率"-〉"自定义分辨率"。

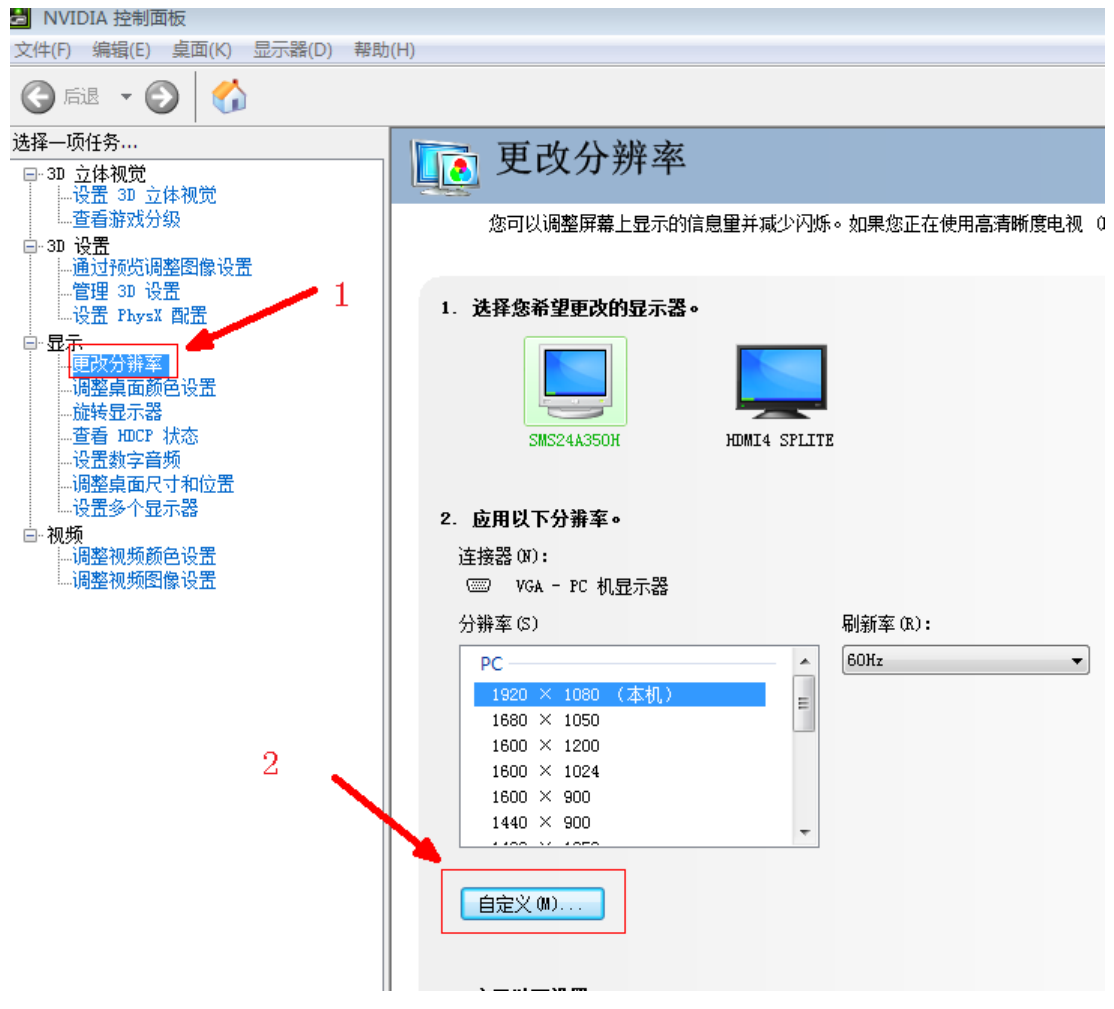

以 5760\*2160 为例:

在水平像素,垂直扫描线,刷新率中填入分辨率和帧率。

在标准中选择 "协同视频计时标准(CVT) "

点击测试,测试通过后,保存设置,在软件界面上就生成对应分辨率的选项,可选择应用。

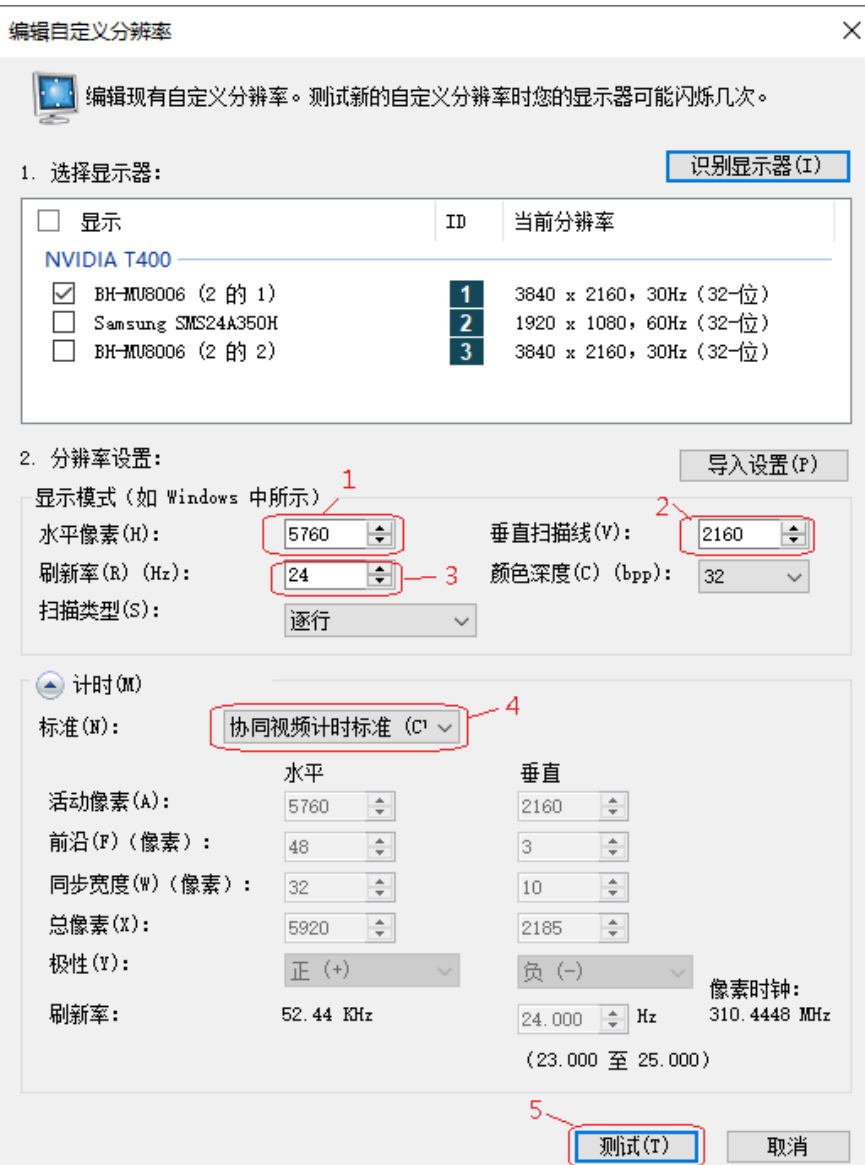

#### 注意:

- 1、自定义分辨率需要在标准 4K 状态(即 2x2 状态)下添加。否则有可能出错偏色的情况
- 2、自定义分辨率不能设置过多,只保留需要使用的,不使用的请删除。

# **Nvidia** 显卡多显示器拼接

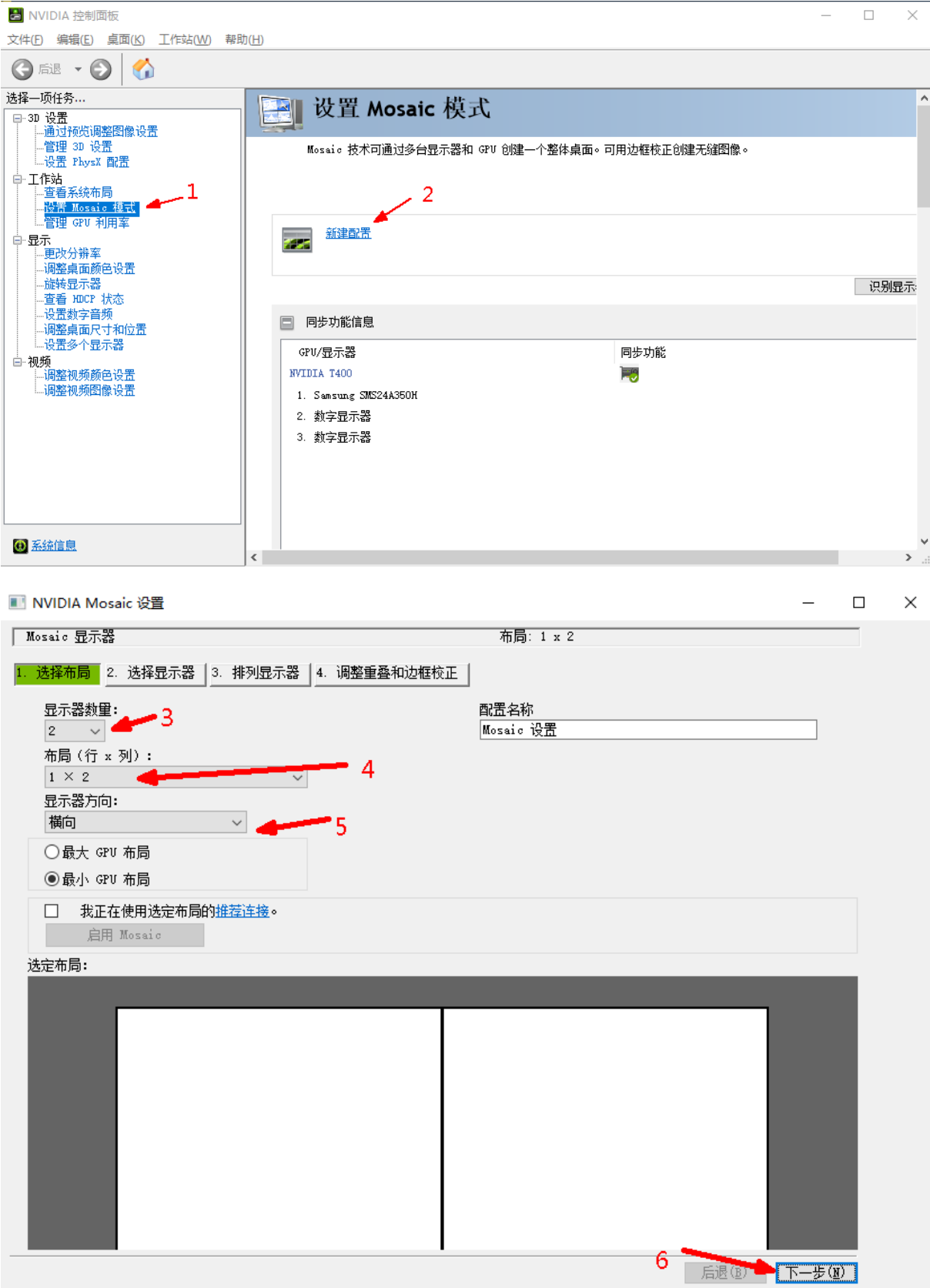

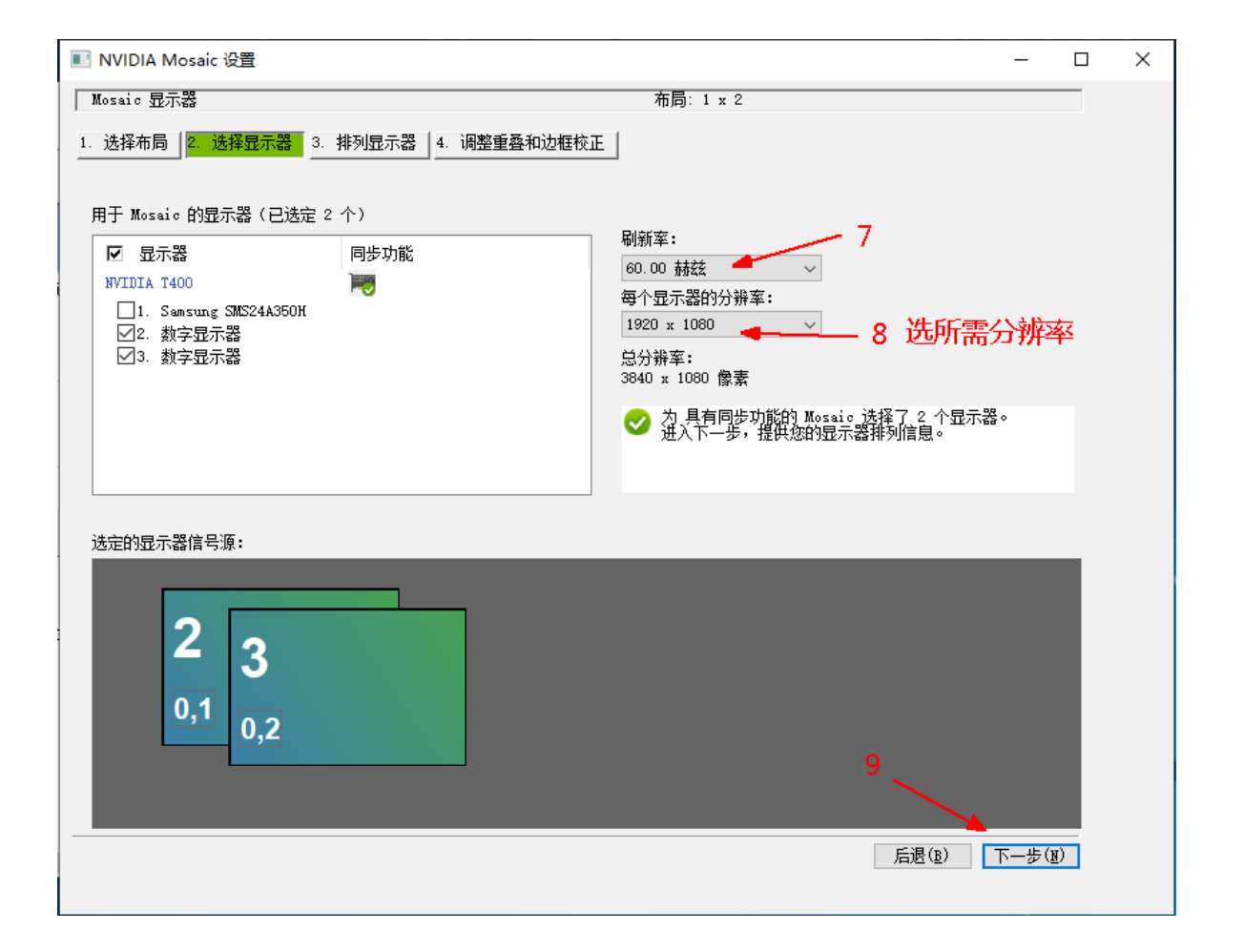

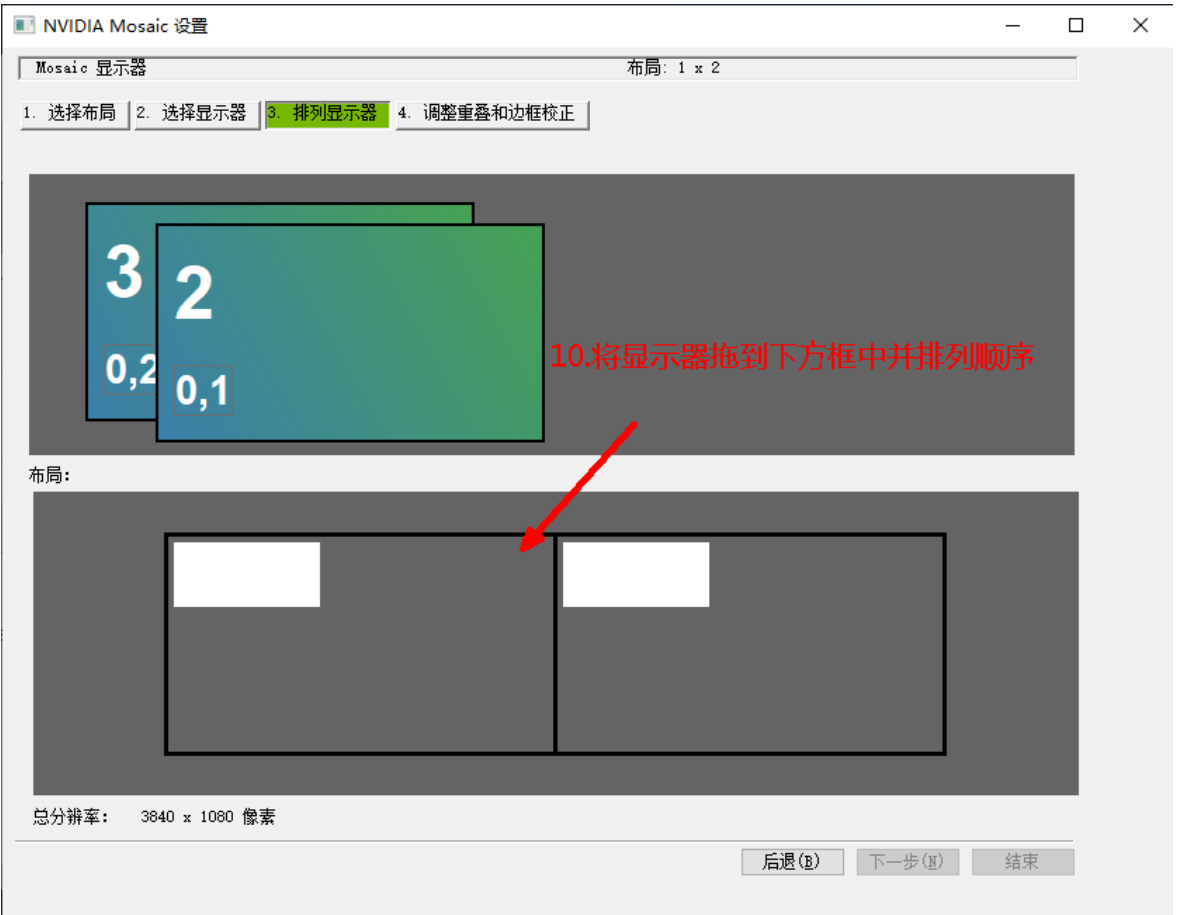

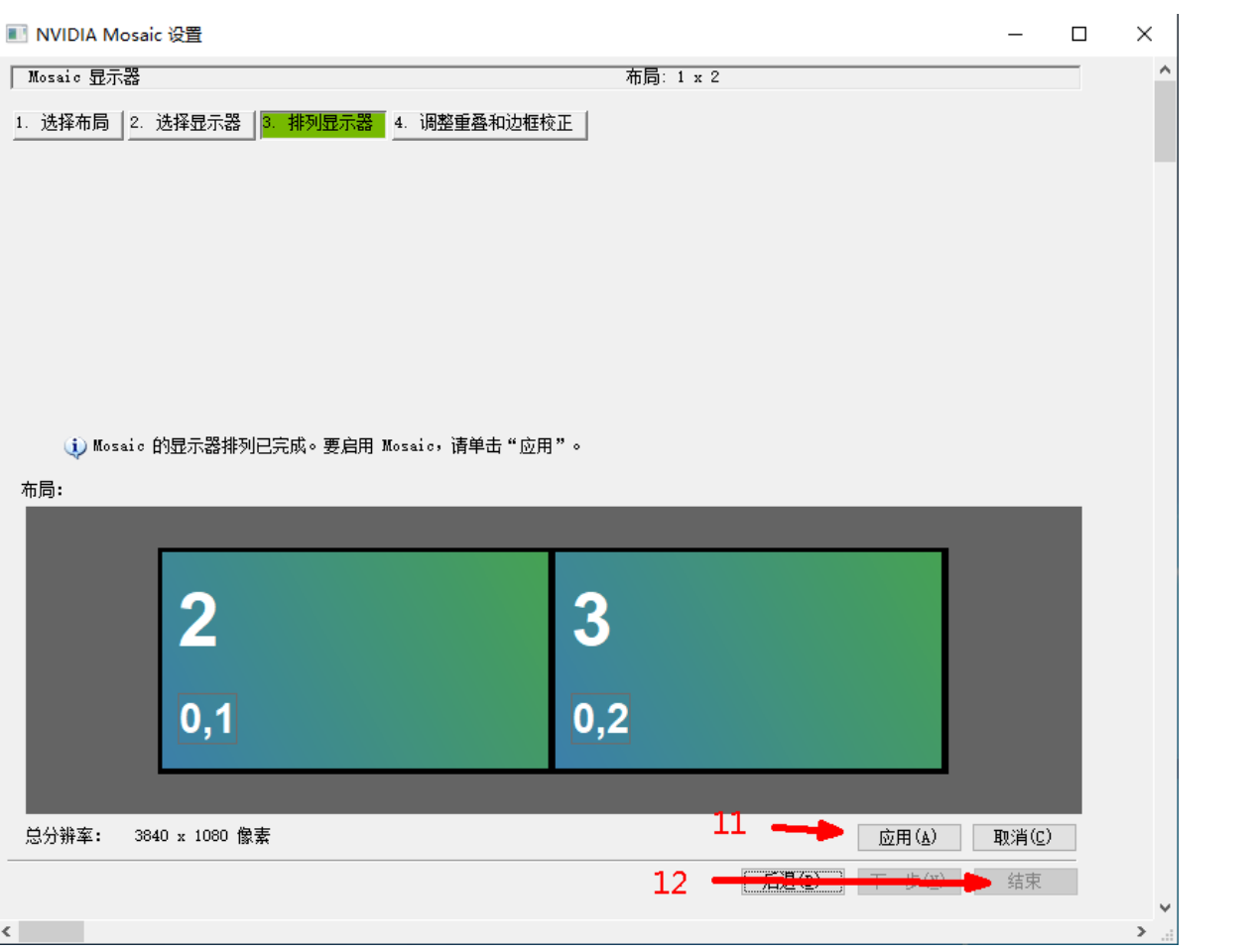

#### 取消显卡拼接:

ļ

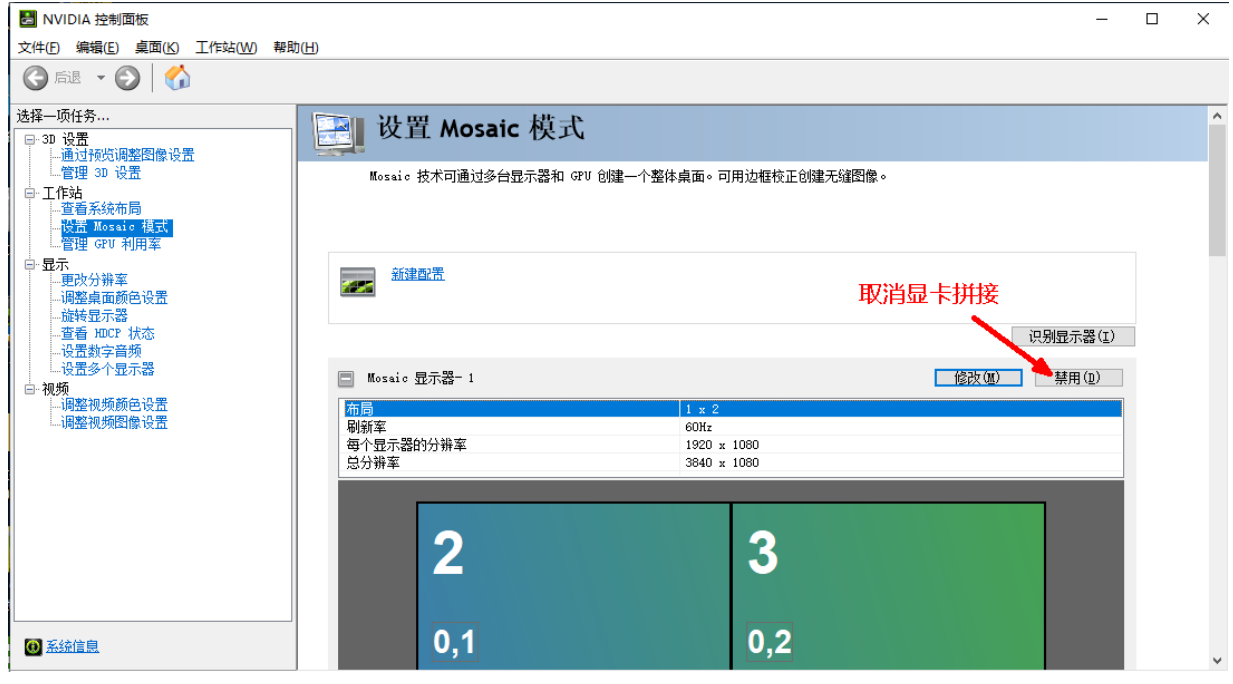

## **Nvidia** 显卡设置色彩空间(**YUV**)

如果通过多屏宝出图偏色,可修改显卡对应分辨率的"输入颜色格式"

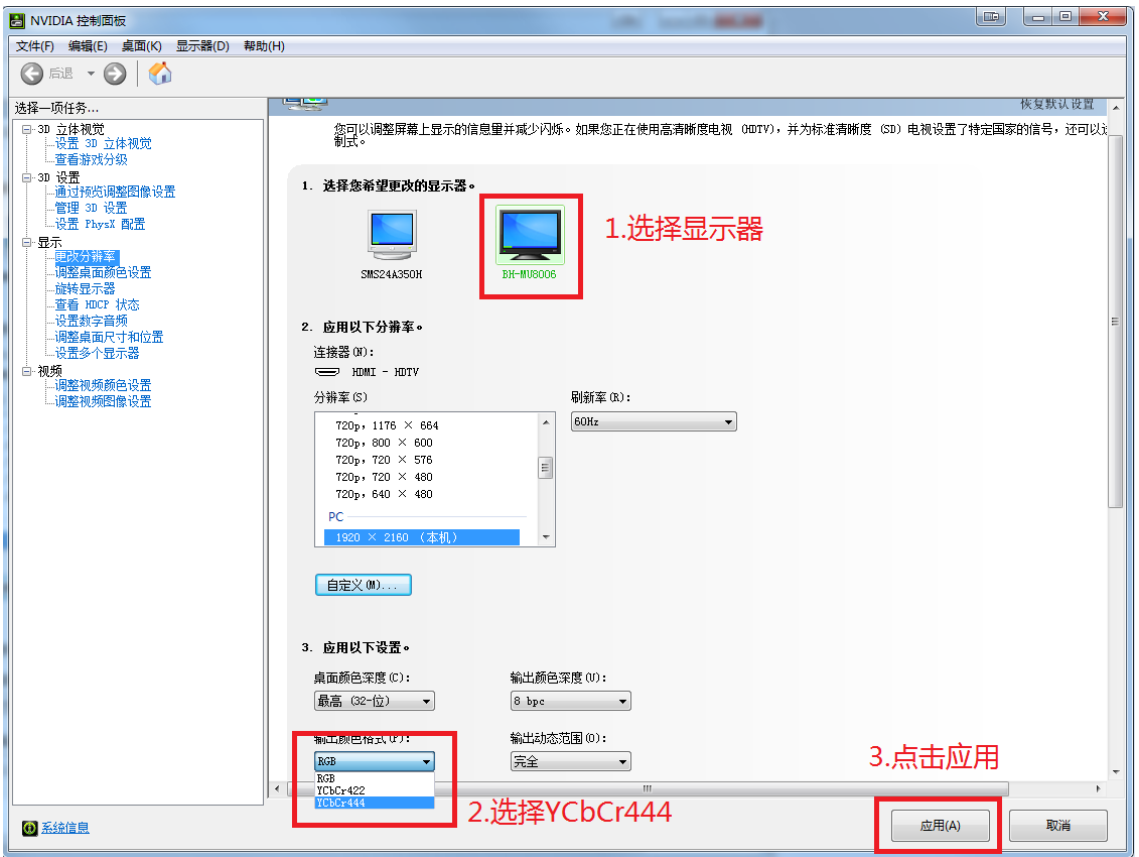